## Installing Survey123

Go to either the Apple App Store if you have an apple device or the Google play store if you are using Android

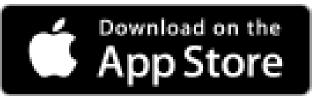

Search for "ESRI Survey123"

And download the app

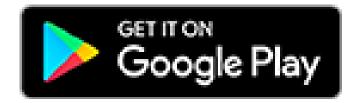

You can also download survey123 using the following QR code

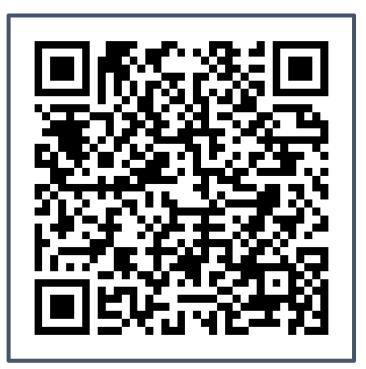

@ 🛛 81% 🗖

# requirments device Survey123 2

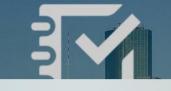

#### "Survey123" Would Like to Access the Camera

Survey123 uses the camera to take photos for use in surveys.

Don't Allow

OK

Continue without signing in

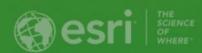

# Survey123

Sign in with ArcGIS Online

Manage ArcGIS connections

Continue without signing in

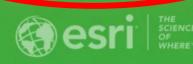

## Allow "Survey123" to use your location?

Survey123 uses your location when the app is in use to capture your current position for use in surveys.

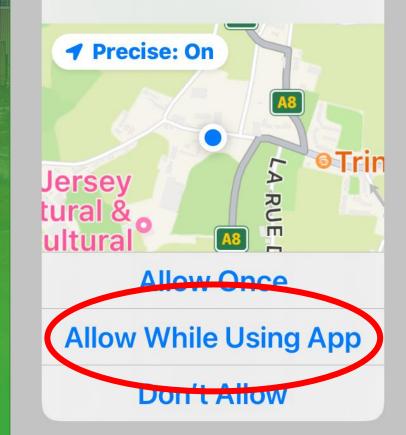

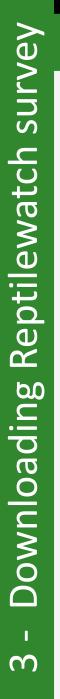

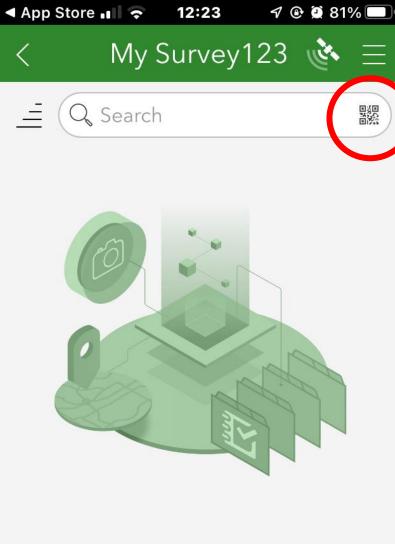

You don't have any surveys on your device.

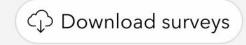

Download the Reptilewatch recording survey Press the QR code button and scan the code below

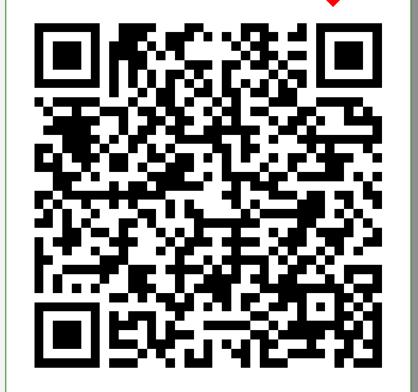

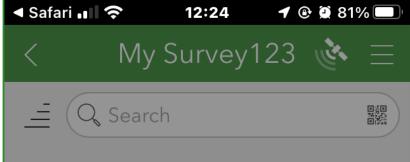

 $\bigcirc$ 

Reptilewatch 1 Unpacking 📶 Sure 🔶

My Survey 123 🔖  $\equiv$ 

🕑 🗭 79% 🔲

Q Search

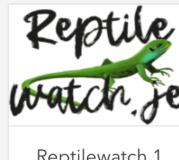

**Reptilewatch 1** 

Check for updates

Every time this app starts it checks for updates. As well as software changes this will add any new survey points and transects added

Always update if given the option

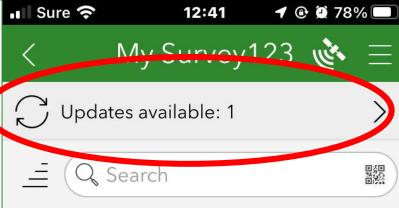

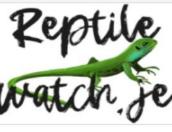

**Reptilewatch 1** 

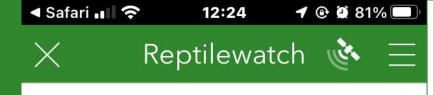

#### **Survey Instruction**

To use this form please enter your PIN

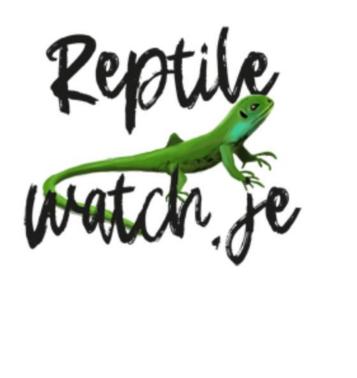

### Your PIN – Your survey

- You will be given your own PIN number. This is your unique identification
- This number needs to be entered every time a record is made.
- You'll be introduced to your transect and get to know it well. You may be aware of other transects but these are allocated to other surveyors.
  - Only survey your own transect unless requested otherwise

1 of 1

Q Search

Reptilewatch

🕈 🕑 🖉 79% 🔲 📊 Sure 穼

My Survey123 🔖  $\equiv$  <

15:51 🖌 🕑 🖉 79% 🔲

і і і м **№** —

#### Reptilewatch 1 🔖 $\equiv$

#### Reptilewatch survey entry form

Owner: tippingd@OIS Created: 19/03/2022 10:53 Modified: 28/02/2023 13:07

Please accept updates offered on startur and refree the "Inbox"

Refugia Survey Recorder:

1) To make a refugia record: Using the "hobox" select the "Refugia unique ID" from the list or map window

2) To make a non-refugia record: Use "Collect" and locate your record using the map window

You will need a PIN to use this form. Please contact Natural Environment Tel: 441600 for assistance

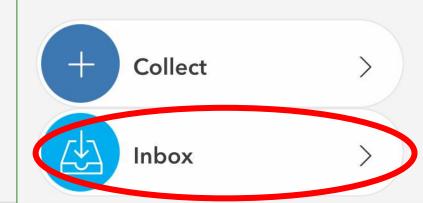

and the second second s

Sign in with ArcGIS Online

Manage ArcGIS connections

Continue without signing in

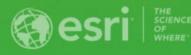

|                      | 🖬 Sure 奈            | 15:28    | <b>1</b> 🕑 🗭 37% 💽 | 💵 Sure 🗢                                     | 15:28             | <b>1</b> 🕑 单 37% 💽 | •• Sure                                      | <b>२</b> 15:28                                                                                               | 🕈 🕑 🖉 37% 💽 |
|----------------------|---------------------|----------|--------------------|----------------------------------------------|-------------------|--------------------|----------------------------------------------|----------------------------------------------------------------------------------------------------|-------------|
|                      | <                   | Inbox    | rie -              |                                              | Inbox             |                    | <                                            | Inbox                                                                                                    | يني<br>م    |
| Refreshing the Inbox | 4<br>Inbox is empty |          |                    | 5JJJJAdding rows to Inbox: 148Reptilewatch_1 |                   |                    | USW<br>10 km<br>WSW<br>10 km<br>WSW<br>10 km | C Search<br>D09a-0<br>Modified 28/02/2023<br>D08c-1<br>Modified 28/02/2023<br>D09a-13<br>Modified 09/02/2023 |             |
| esh                  |                     |          |                    |                                              |                   |                    | WSW<br>10 km                                 | D09a-12<br>Modified 09/02/2023                                                                               | • • •       |
| 7 - Refr             |                     |          |                    |                                              |                   |                    | WSW<br>10 km                                 | D09a-11<br>Modified 09/02/2023                                                                               | •••         |
|                      |                     |          |                    |                                              |                   |                    | WSW<br>10 km                                 | D09a-10<br>Modified 09/02/2023                                                                               | • • •       |
|                      |                     |          |                    |                                              |                   |                    | WSW                                          | D09a-9                                                                                                    |             |
|                      | List                | ۲<br>Map | Refresh            | ₿ <mark>──</mark><br>List                    | ۲ <u>۲</u><br>Map | Refresh            | Lis                                          | 5.5                                                                                                    | Refresh     |

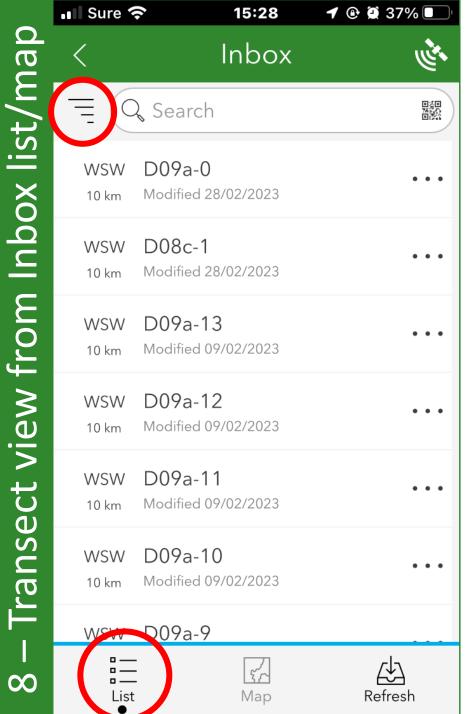

## Inbox View options

- View as a list
- List view shows the name of the refugia (D09a-0), the direction, distance and when it was last modified.
- Use "order-by" button = to change order to distance etc..

#### View as a map

Shows your location in relation to the refugia points
Change the basemap to imagery
Explore map by tapping, using the + and – tools or the home button

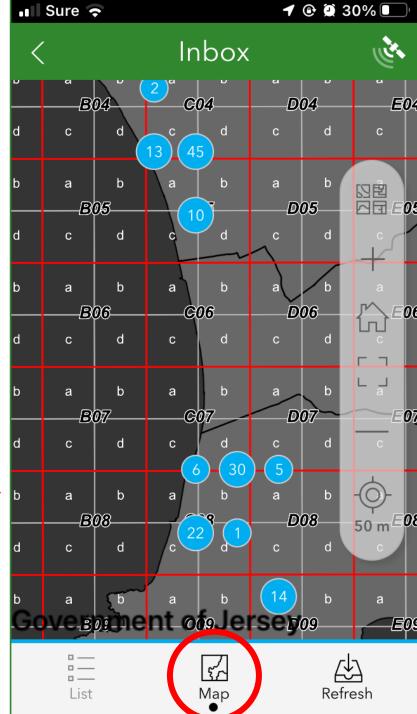

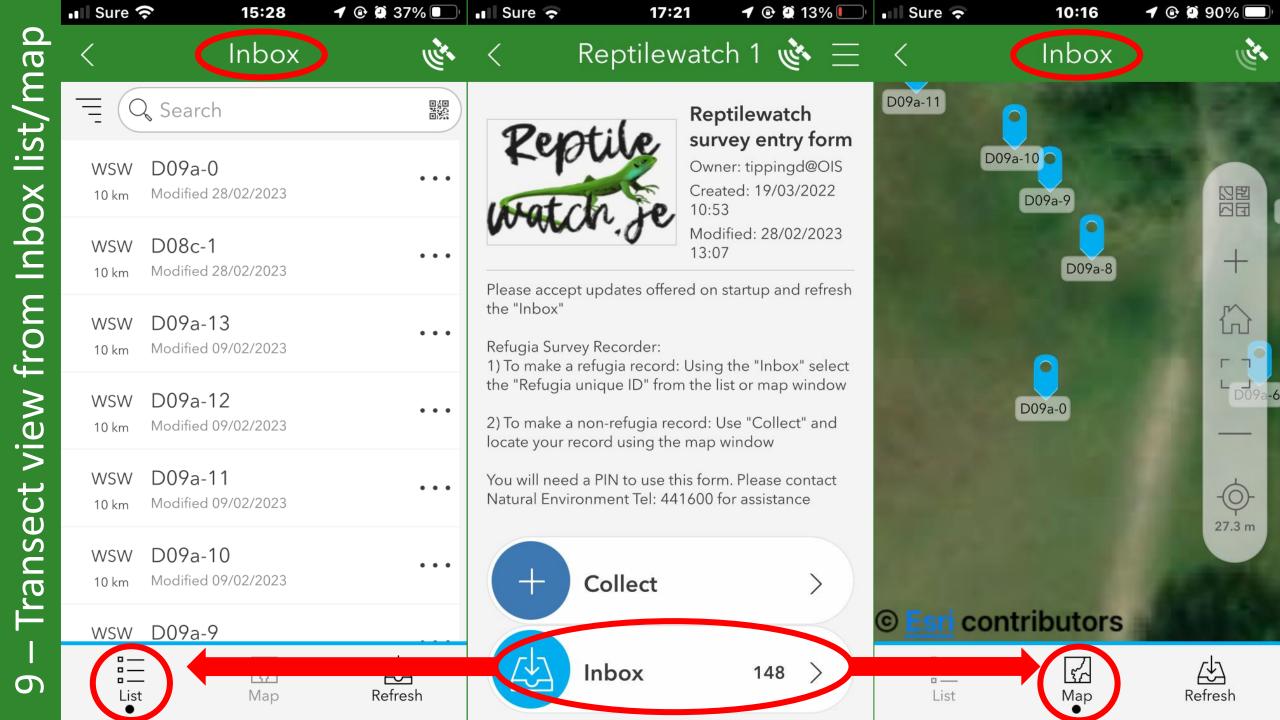

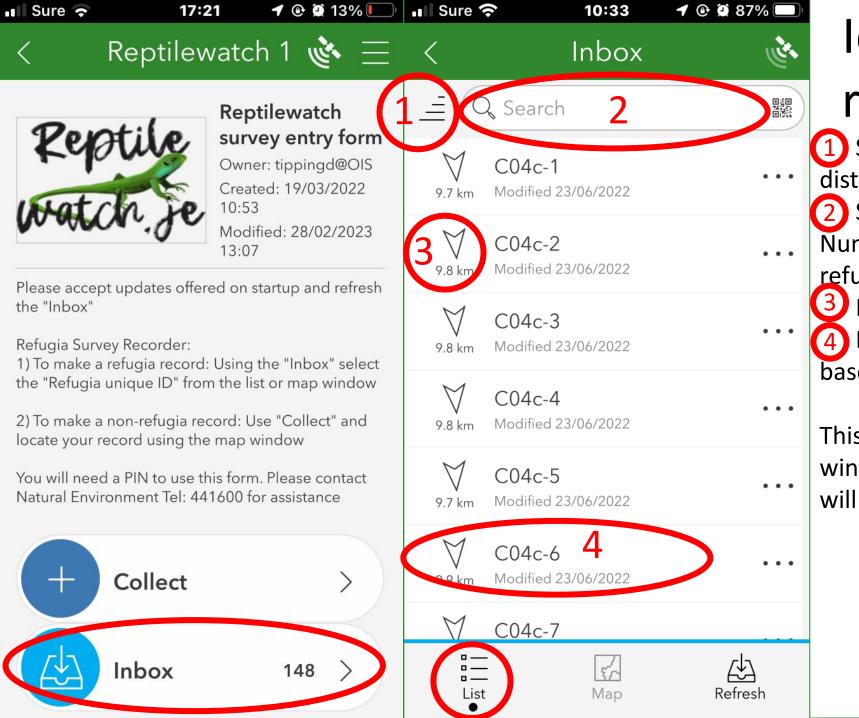

St

inbox

the

from

record

Make

# Identifying your refugia from list

 Sort order – sort by name or distance (nearest, farthest etc.)
 Search refugia number. Numbers should be attached to the refugia

- Note direction and distance
- 4 Double tap to make a record based on that selected refugia.
- This launches the window where you will enter your PIN

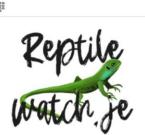

12:24

Survey Instruction

To use this form please enter your PIN

Reptilewatch 💰

1 🕑 🗭 81% 🗖

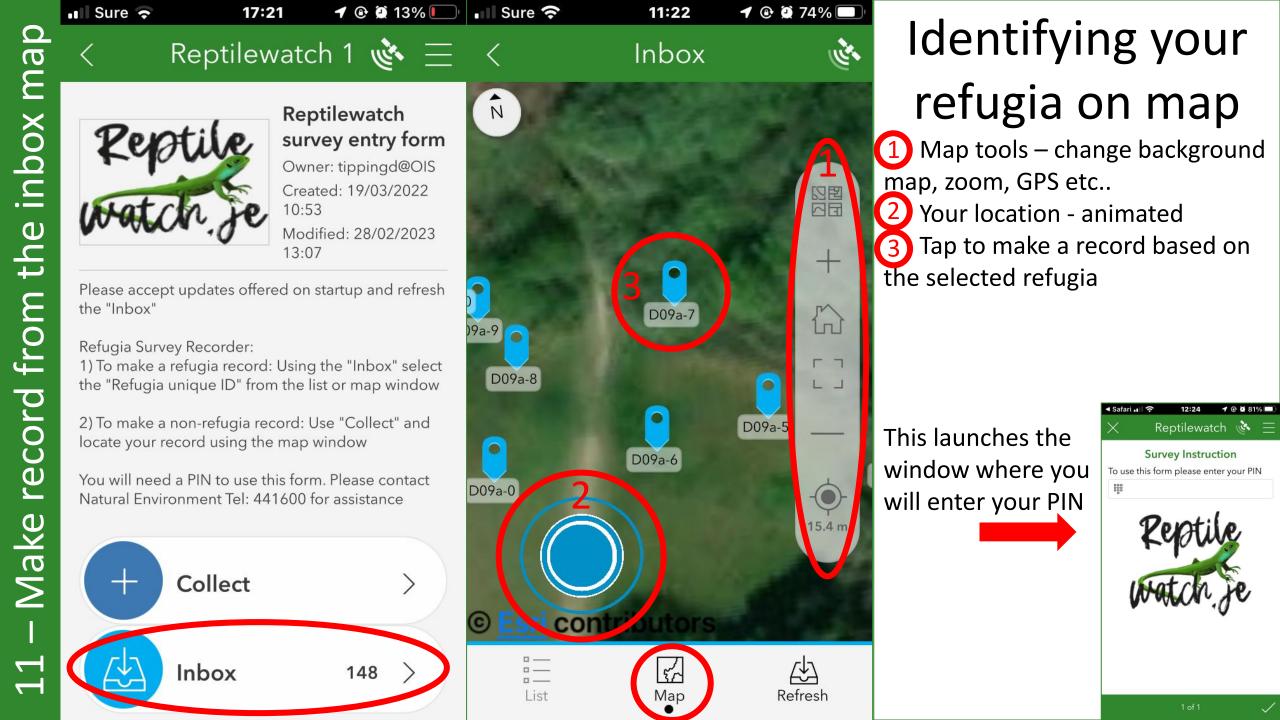

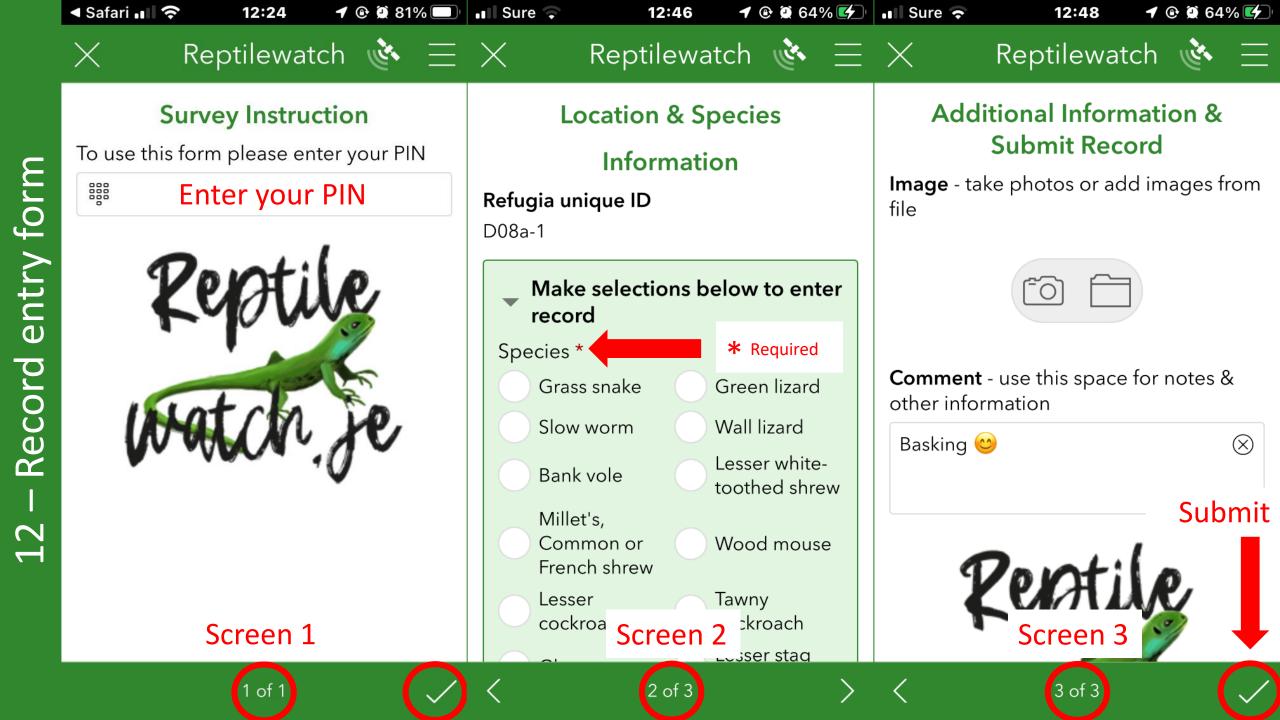

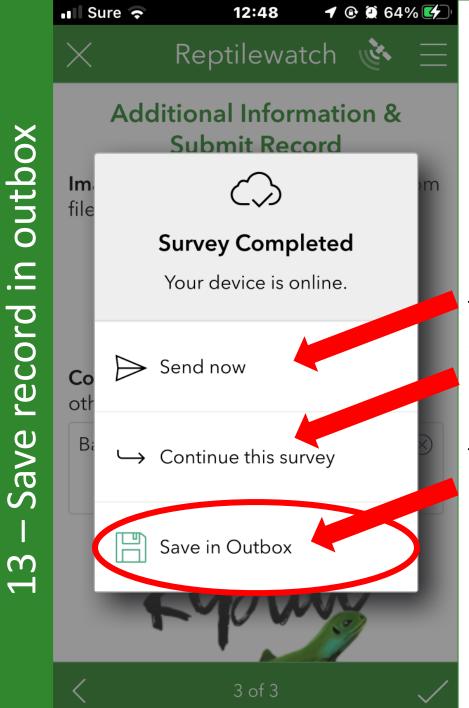

Record save options Send now Uses mobile data

#### Continue this survey

Takes you back into the record you are making for further information

#### Save in outbox

Puts your record into an outbox. This saves on mobile data and enable further editing if required. If this option is chosen your must return to the outbox to submit the records

On submission you return to Inbox in either map or list view

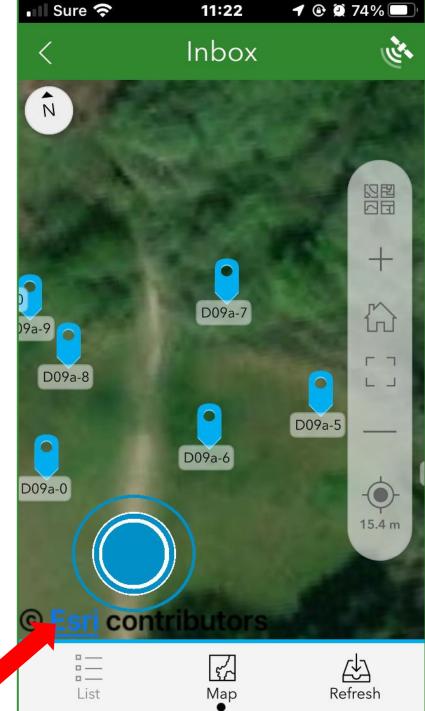

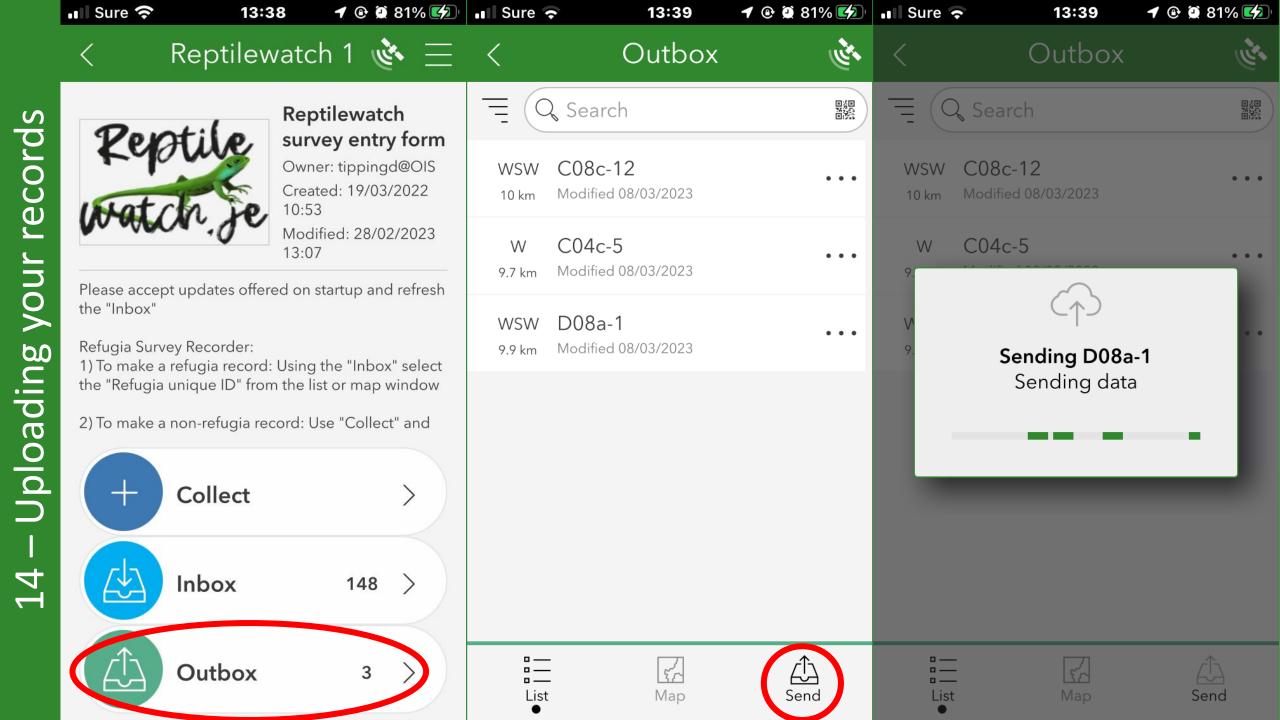

|            | Sure 🗢                                         | 17:2                                                    | 21 🕈 🕑 🗭 13% 💽                                                                                                    | 💵 Sure 🗢                                    | 13:47                     | <b>1</b> 🕑 💭 829 | % <b>(4</b> 2) <sup>,</sup> |                 |
|------------|------------------------------------------------|---------------------------------------------------------|----------------------------------------------------------------------------------------------------|---------------------------------------------|---------------------------|------------------|-----------------------------|-----------------|
|            | <                                              | Reptilew                                                | vatch 1 🔌 \Xi                                                                                                    | × F                                         | Reptilewat                | ch 🔖             | $\equiv$                    |                 |
| refugia    | Rep                                            | Hile<br>In Je                                           | Reptilewatch<br>survey entry form<br>Owner: tippingd@OIS<br>Created: 19/03/2022<br>10:53<br>Modified: 28/02/2023<br>13:07 | Loc<br>location *                           | cation & Sp<br>Informatio |                  |                             | Aft<br>1<br>pho |
| not at     | the "Inbox"<br>Refugia Surv<br>1) To make a    | ey Recorder:<br>refugia record:                         | ed on startup and refresh<br>Using the "Inbox" select                                                                     | **** Locatio<br>not valid.                  |                           | pin<br>ma        |                             |                 |
| Record not | 2) To make a<br>locate your r<br>You will need | non-refugia rec<br>ecord using the<br>d a PIN to use th | n the list or map window<br>cord: Use "Collect" and<br>map window<br>his form. Please contact<br>1600 for assistance      | Make :<br>record                            | er                        | Wit<br>det<br>ma |                             |                 |
| 15 -       | +                                              | Collect                                                 | >                                                                                                    | $\uparrow$ $\uparrow$ $\uparrow$ $\uparrow$ |                           |                  |                             |                 |
|            |                                                | Inbex                                                   | 148 >                                                                                                    | Use the                                     | '>' arrow belo<br>proceed | ow right to      |                             |                 |
|            |                                                |                                                         |                                                                                                    |                                             | 2 of 3                    |                  |                             |                 |

# Selecting your location

After entering your PIN

 GPS – go with the location your phones GPS detects
 Map – open a map window to pin your record to a background map

With your records location determined you are can proceed to make species selections as before

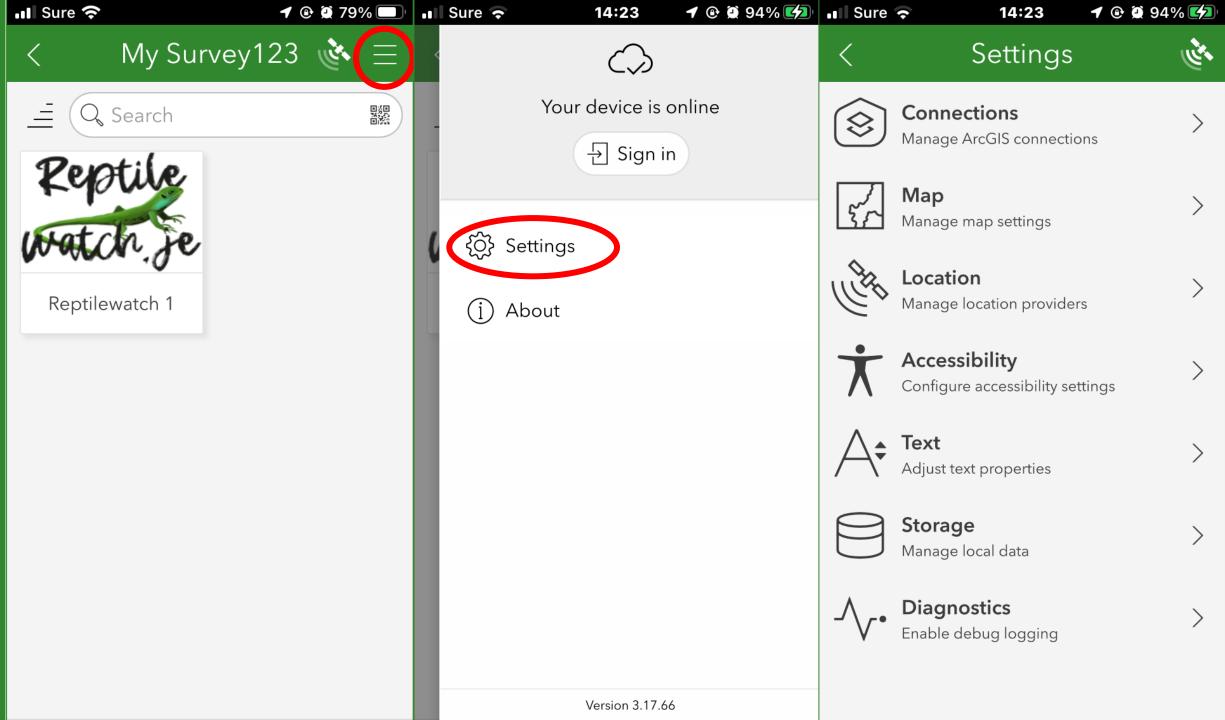

16 – In addition

#### App overview

This app has been designed to make records for Reptilewatch level 2 surveys

Transects are defined with refugia points at intervals along the transect route

Records are made at these refugia locations, however other incidental records can also be made

Incidental records are made using the "Collect" function

**Records made at refugia locations are always made from the "Inbox**"

Other species not listed can also be recorded. When choosing species from the list, choosing 'Other" will recognise 15,000 local species

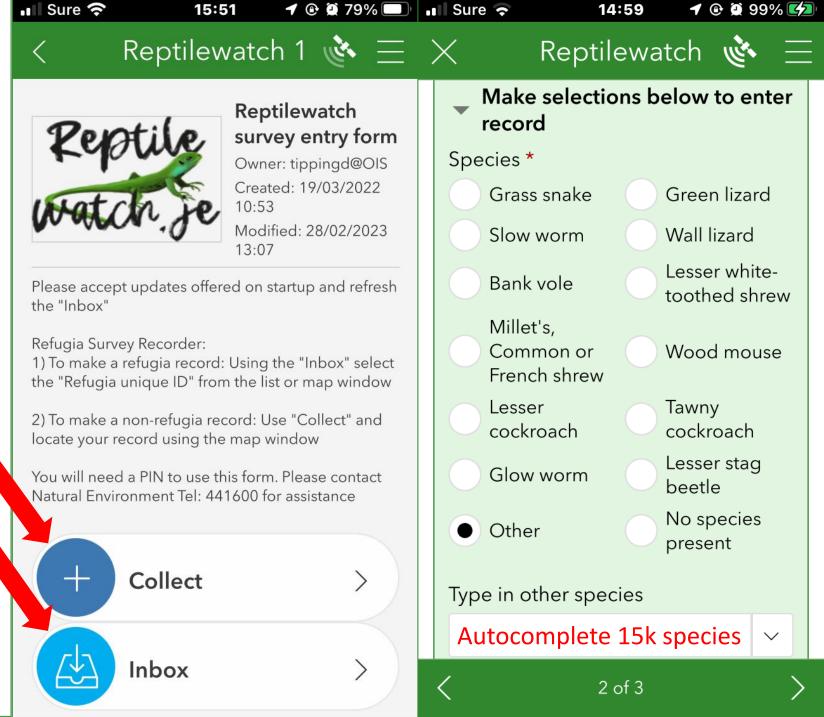

17 – In addition